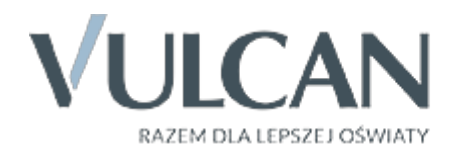

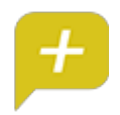

## Rodzicu, otrzymałeś dostęp do dziennika elektronicznego Uczniowie Optivum NET+ (UONET+).

Aby zobaczyć informacje o swoim dziecku:

- 1. W pasku adresu przeglądarki internetowej wpisz adres dziennika elektronicznego: https://uonetplus.vulcan.net.pl/warszawamokotow/ Wyświetli się powitalna strona systemu.
- 2. Kliknij przycisk Załóż konto, a następnie wpisz adres e-mail, który podałeś wychowawcy.
- 3. Zaznacz opcję Nie jestem robotem i kliknij przycisk Wyślij wiadomość.
- 4. Sprawdź skrzynkę swojej poczty elektronicznej. Przeczytaj wiadomość i kliknij link podany w treści, aby nadać własne hasło.
- 5. Wprowadź nowe hasło, którym będziesz się posługiwał, zaznacz opcję Nie jestem robotem i kliknij przycisk Ustaw nowe hasło.
- 6. Od tego momentu możesz logować się do systemu, korzystając z adresu e-mail i ustalonego przez siebie hasła.
- 7. Przeglądaj informacje o swoim dziecku, otwierając poszczególne zakładki. Informacje na temat poruszania się w programie znajdziesz na zakładce Pomoc.

Dziennik elektroniczny Uczniowie Optivum NET+ został wyprodukowany przez firmę VULCAN sp. z o.o.